## DXFデータを2Dレイヤに取り込む方法

DXFデータをO7CADに取り込む方法です。

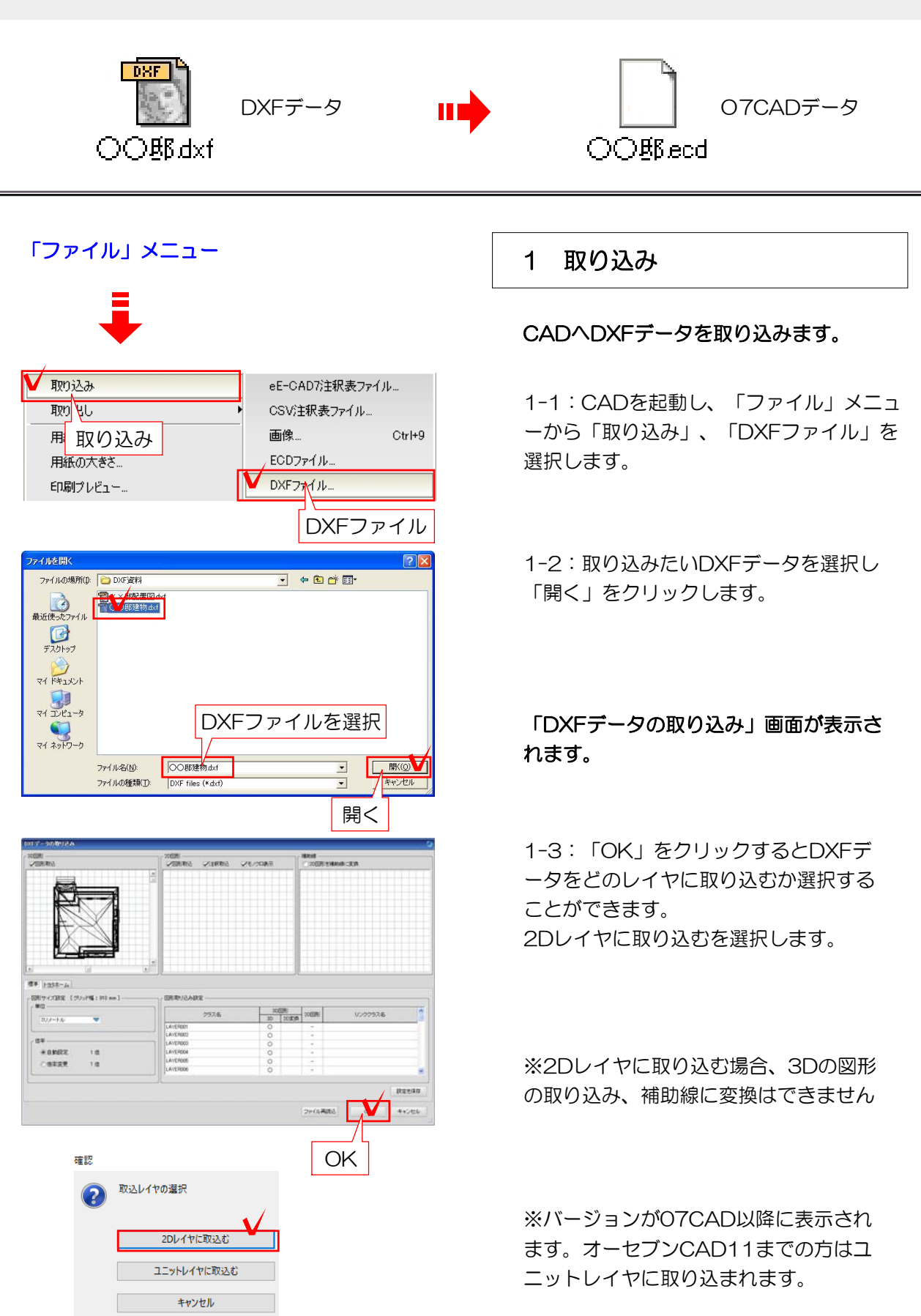

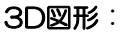

取り込む3Dデータが表示されます。

図形取り込み設定で「3D」に○がついてい るクラス図形が表示されます。

「図形取込」のチェックをはずすと3D図形 は取り込まれません。

## 2 取り込み画面説明

DXF取り込み画面の概要です。

## 補助線:

補助線として取り込む図形を表示します。 「2D図形を補助線に変換」のチェックを はずすと補助線は取り込まれません。

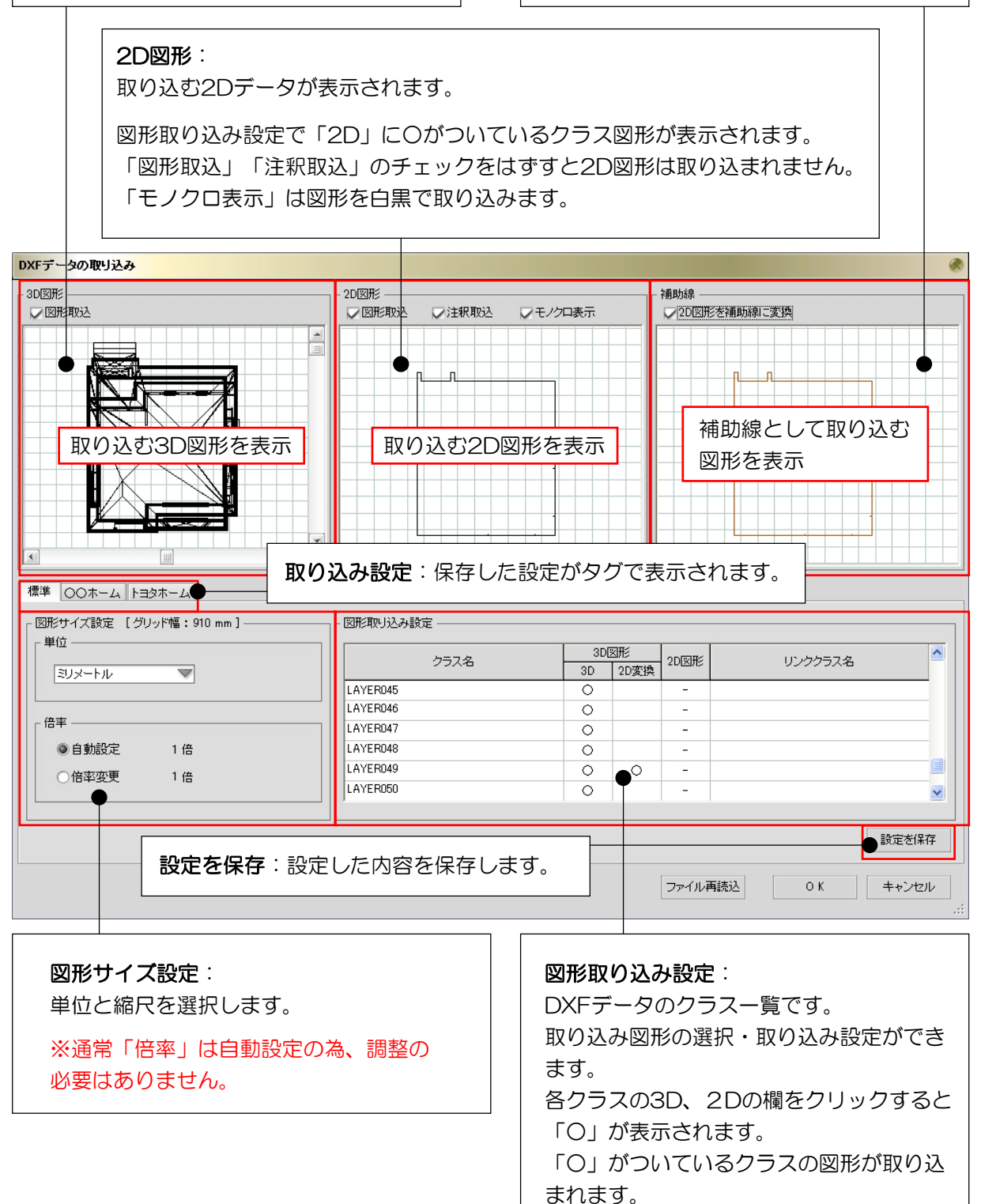